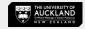

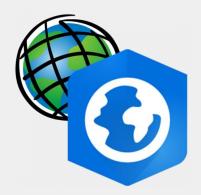

# ArcGIS PRO DRH Intermediate Tutorial

Data Extraction | Basic Functions | Analytical Tools

July 2023

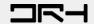

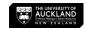

#### Content

- 1. Extracting data from open sources
- 2. Using ArcGIS Pro's analytical tools to create walkable catchment buffers
- 3. Creating final layout
- 4. Exporting

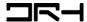

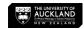

### **Data Acquisition**

#### The dataset used in this tutorial:

- NZ Facilities: Koordinates https://koordinates.com/from/data.linz.govt.nz/layer/105588-nz-facilities/
- Bus Stops: Auckland Transport Open GIS Data <a href="https://data-atgis.opendata.arcgis.com/datasets/ATgis::bus-stop/explore">https://data-atgis.opendata.arcgis.com/datasets/ATgis::bus-stop/explore</a>

Dataset folder is available in *Scratch* on lab computers

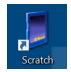

Note: Copy the whole data folder (named: Layers) from Scratch into your ArcGIS project folder.

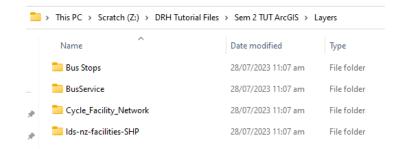

DRH Tutorial - Data Acquisition Finding Spatial (Map) Info: https://www.drh.nz/2022/12/09/data-acquisition-finding-spatial-map-info/

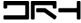

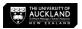

#### Launch ArcGIS Pro & Create a New Project

- Create a new project and give it an appropriate name.
- It should automatically save into Documents > ArcGIS > Projects > (project name)

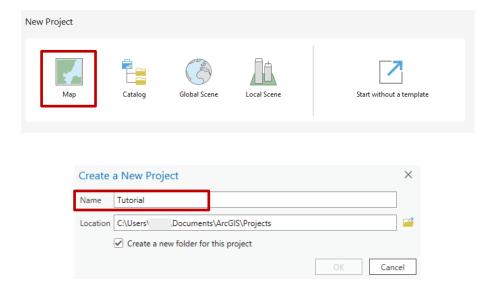

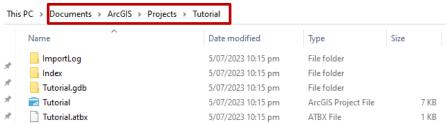

This folder will be your main folder to move downloaded content into.

If you wish to save the project, make sure to copy the entire folder onto your OneDrive/USB when you are finished.

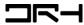

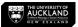

#### **ArcGIS ProUser Interface**

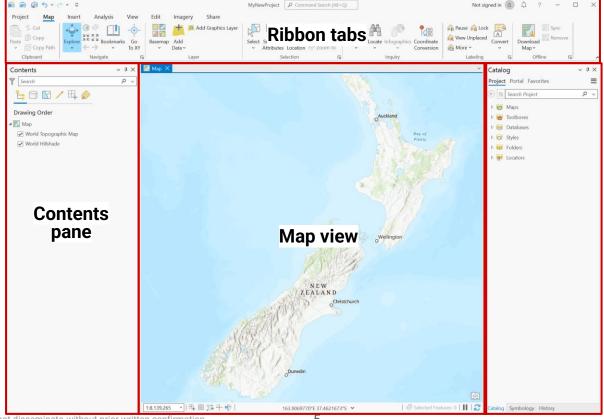

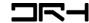

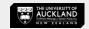

# Extracting Data from Open Sources

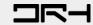

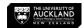

- Begin by going to Koordinates or using the link provided earlier, find NZ Facilities layer
- Use the zoom tool or search to find the location of your site
- Select Crop on the top right. And crop to an extent you are happy with showing on your map.

Select **Shapefile** and click create export (make sure you are logged into your Koordinates account otherwise you won't be able to export)

Once the zip file is downloaded, extract the files and put it into your ArcGIS Pro Project file

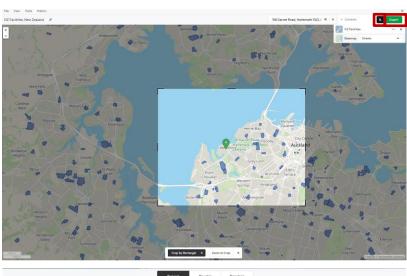

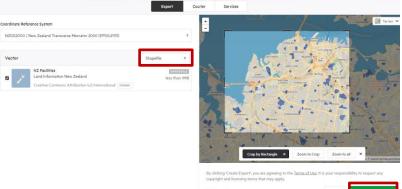

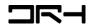

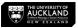

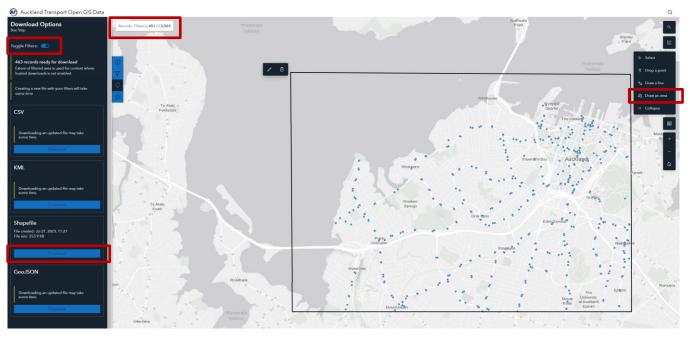

- Similarly for the Auckland Transport data or using the link provided earlier, find bus stops layer.
- Select **Draw an area** on the right side. And crop to an extent you are happy with showing on your map.
- Make sure toggle filters is on, then find Download on the left side panel, and choose the Shapefile option
- Once the zip file is downloaded, extract the files and put it into your ArcGIS Pro Project file

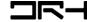

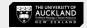

## **ArcGIS Manipulation**

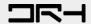

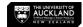

### **Adding Datasets**

- Open catalog pane from View > Catalog Pane
- Drag your datasets from your folders, make sure to expand folders until you see (.shp)
- Drop them into the map and it should show up in your contents on your left under *Drawing Order*

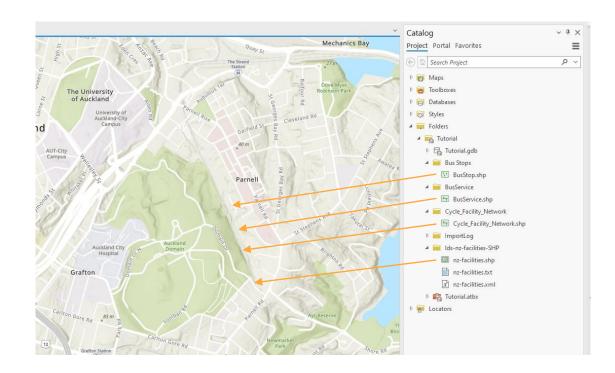

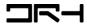

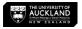

#### Key types of tools in ArcGIS Pro under Map Ribbon

- Locate: searching addresses and auto zooms into site on the map
- Select: you can choose features on the map (select multiple by click + shift)
- Clear: clears your selection
- Double clicking the layer name under content: to *rename layers*
- Double clicking the icon in the layer opens: Symbology tab
- Gallery Search a Symbol
- Properties to edit the colours, line weights, and styles etc.
- Make sure to click 'Apply' to see the changes.

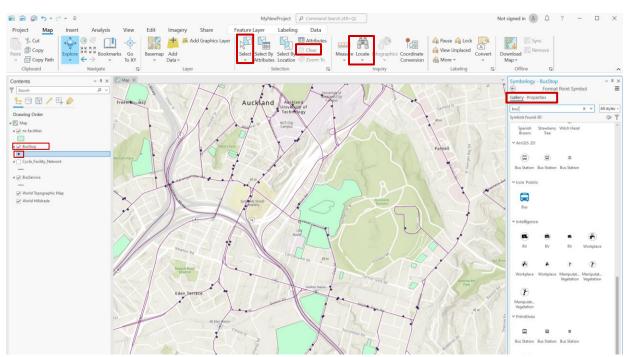

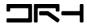

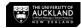

#### Making layers for schools in Grafton

- Using Map > Select, choose the two UoA buildings and right click the nz-facilities layer find selection > make layer from selected features.
- This will create a layer individually for UoA and you can rename the layer to University of Auckland
- Double click the icon to open symbology and customise to your likings.
- · Do the same for ACG Parnell
- Hide the nz-facilities layer in the end

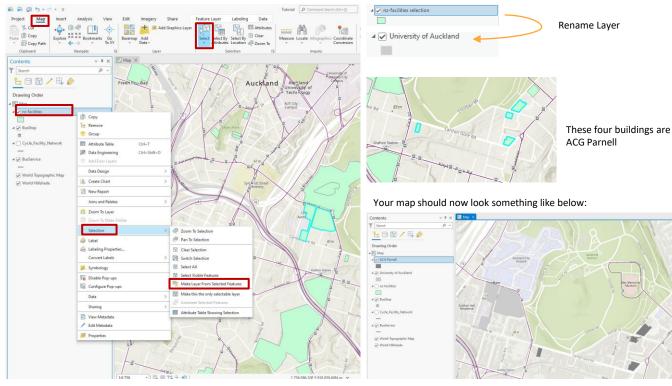

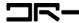

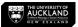

#### Creating new features

- Under Catalog > Folders > [project name] and right click the .gdb > New > Feature class
- Name: Healthcare (it won't let you do spaces in the name, but you can always change it later under contents)
- Feature Class: Point
- Uncheck Z values
- Make sure spatial reference is selecting NZGD 2000
- Hit Finish (if it doesn't let you, just go to page 1 and save the project file then hit finish)

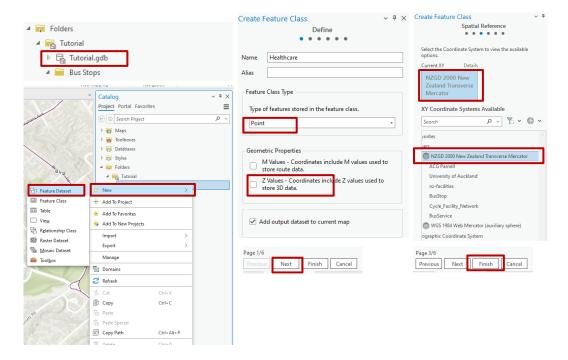

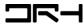

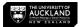

X V All styles +

101/年》

Format Point Symbol

Drawing Order

₄ 🔣 Map

✓ ArcGIS 2D

#### Creating new features

- Go to edit > create > healthcare
- Select on the map, the three healthcare options then exit the edit panel
- Rename the layer if you wish
- Double click on the icon to customise your symbology
- Use Gallery and search health

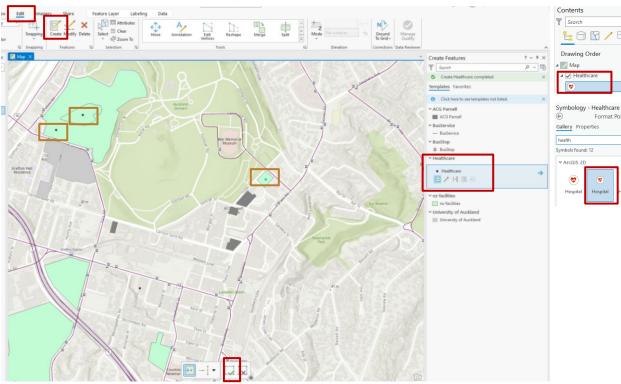

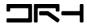

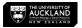

#### Creating a center point on site

- Follow the same steps for creating a new feature class
- Name: centerpoint
- Feature class: point
- Uncheck z values
- Spatial reference: NZGD 2000
- Finish (remember to save the project file if it doesn't let you click finish)
- Edit > Create > Centerpoint
- Select on the map, near middle of Auckland Domain then exit

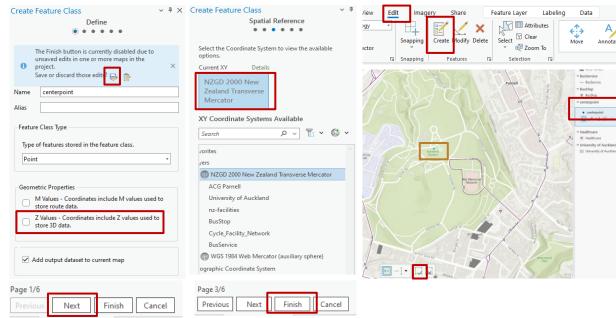

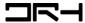

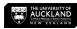

#### Analysis Tools:

- To make a buffer: Analysis > Tools
  - a. Search up buffer
    - i. Input: centerpoint
    - ii. Distance: 500 meters
    - iii. Run
  - b. Edit symbology
- 2. Extension Requires Login: To make a walkable catchment: Analysis > Tools
  - a. Search up Summarize Nearby
    - i. Requires log in and uses credits
    - ii. Input feature and input summary features: centerpoint
    - iii. Distance measurement: walking time
    - iv. 10
    - v. Distance units: minutes
    - vi. Run
  - b. Edit layer name and symbology as needed

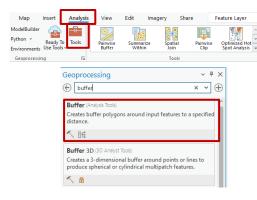

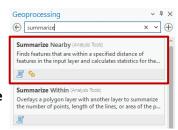

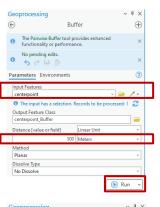

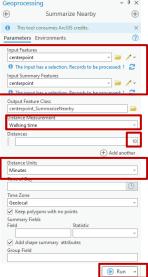

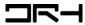

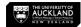

#### Displaying data within site

- Map > Select by location
- Input features: Bus stop
- Relationship: intersect
- Selecting features: 10 minute walkable catchment
- · Apply and Ok
- Right click the bus stop layer and selection > create layer from selection
- Rename layer and change symbology as needed
- Map > Clear to clear your selection to finish

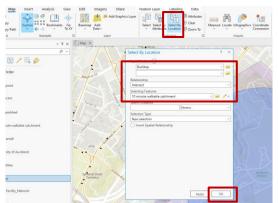

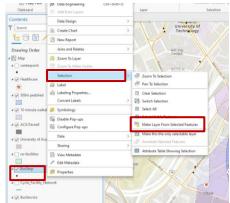

Your map should now look something like this:

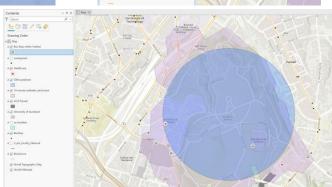

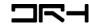

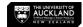

### Adding a new Layout

- 1. Insert > New Layout > A3 Iso
- 2. Insert > circle > Map frame

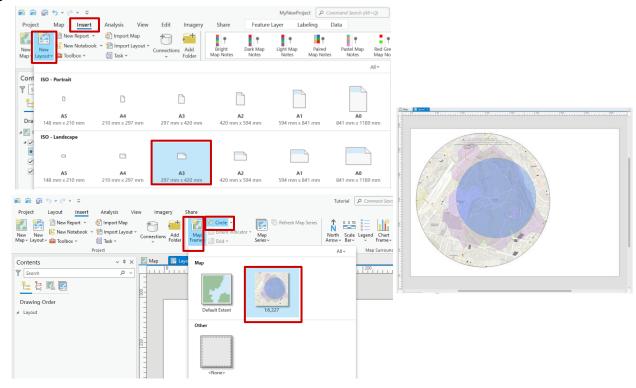

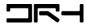

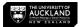

#### **Adding Map Components**

- Under the *Insert* tab, you can add a **North Arrow, Scale Bar**, and **Legend**.
- Add a Map Title by inserting straight text.
- Add a Scale by inserting Dynamic Text.
- Double click the elements (the components you've added) on the map to edit their properties in the Element tab.

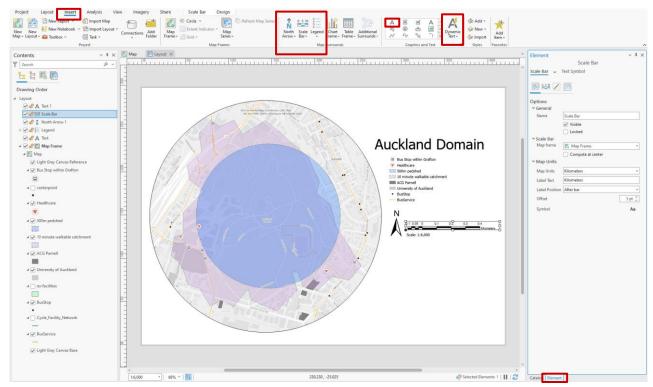

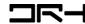

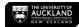

#### Saving and Exporting

- Once your map is ready to export as a different file type (e.g. PDF), go to the Share tab.
- Select *Export Layout*.
- Click *Export* at the bottom right.
- All done!

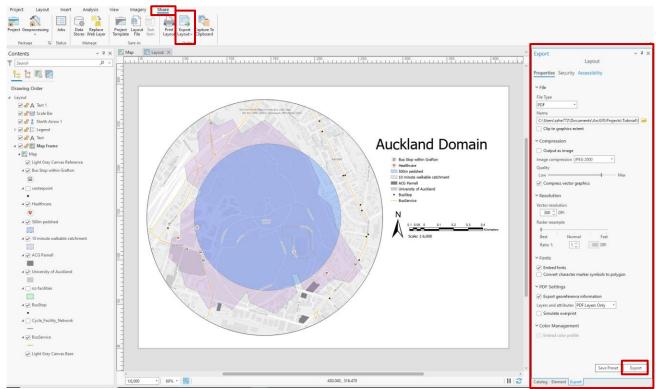

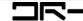

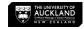

#### **Final Product**

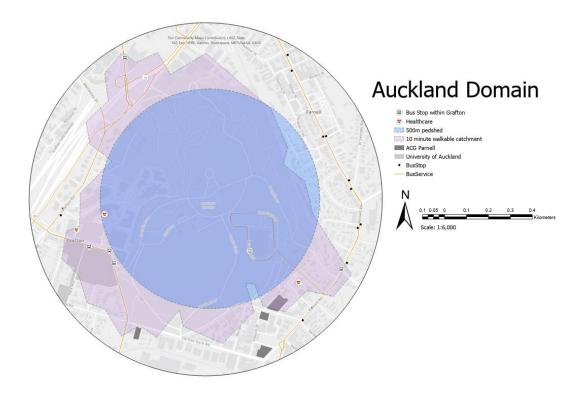

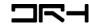

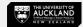

#### Helpdesk

Architecture Building Level 4, Room 423 (421-423).

drh022@aucklanduni.ac.nz

Opening Hours:

Mon-Fri: 9:30am-4:30pm

We do not open during public holiday

Appointments only during school breaks

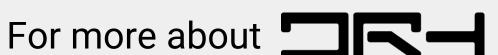

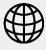

drh.nz

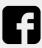

drh

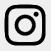

drh.nz

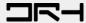